# Paramètres de pile sur les commutateurs Cisco Business 350 Ī

# **Objectif**

Cet article explique comment configurer les paramètres de pile sur votre commutateur Cisco Business 350.

# **Introduction**

L'empilage vous permet d'étendre la capacité de votre réseau sans avoir à gérer plusieurs périphériques. Les commutateurs empilés sont ensuite gérés collectivement en tant que périphérique logique unique. Dans certains cas, les ports de pile peuvent devenir membres d'une pile de LAG (Link Aggregation Groups) augmentant la bande passante des interfaces de pile.

Si vous ne connaissez pas les termes utilisés ci-dessous, consultez [Cisco Business :](https://www.cisco.com/c/fr_ca/support/docs/smb/switches/Cisco-Business-Switching/kmgmt-2331-glossary-of-non-bias-language.html?cachemode=refresh) [Glossaire des nouveaux termes.](https://www.cisco.com/c/fr_ca/support/docs/smb/switches/Cisco-Business-Switching/kmgmt-2331-glossary-of-non-bias-language.html?cachemode=refresh)

Pour plus de détails sur l'empilage, [cliquez ici pour voir l'article - Qu'est-ce que](https://www.cisco.com/c/fr_ca/support/docs/smb/switches/cisco-350x-series-stackable-managed-switches/smb5252-what-is-stacking.html) [l'empilage?](https://www.cisco.com/c/fr_ca/support/docs/smb/switches/cisco-350x-series-stackable-managed-switches/smb5252-what-is-stacking.html)

# Périphériques pertinents | Version du logiciel

- CBS350 [\(fiche technique\)](https://www.cisco.com/c/fr_ca/products/collateral/switches/business-350-series-managed-switches/datasheet-c78-744156.html) | 3.0.0.69 [\(Télécharger la dernière version\)](https://software.cisco.com/download/home/286325769)
- CBS350-2X [\(fiche technique\)](https://www.cisco.com/c/fr_ca/products/collateral/switches/business-350-series-managed-switches/datasheet-c78-744156.html) | 3.0.0.69 [\(Télécharger la dernière version\)](https://software.cisco.com/download/home/286325769)
- CBS350-4X [\(fiche technique\)](https://www.cisco.com/c/fr_ca/products/collateral/switches/business-350-series-managed-switches/datasheet-c78-744156.html) | 3.0.0.69 [\(Télécharger la dernière version\)](https://software.cisco.com/download/home/286325769)

Pour les modèles spécifiques pouvant être empilés dans cette série, consultez la [comparaison de modèles CBS350.](https://www.cisco.com/c/fr_ca/products/switches/business-350-series-managed-switches/models-comparison.html)

La topologie de la pile indique si la topologie de la pile est en chaîne ou en anneau. Dans cet exemple, la topologie est Chain.

Le commutateur Stack Active affiche l'ID d'unité de l'unité Active de la pile. Dans cet exemple, le commutateur en cours de configuration (unité 1) est actif de la pile.

Étape 3. Cliquez sur au moins deux ports à configurer en tant que ports d'empilage. Incluez le port connecté à l'autre commutateur.

# Unit View and Stack Port Configuration Unit 1 (Active) - CBS350-24FP-4X  $\mu_{\rm T}$ a 350 Series  $\frac{1}{2}$ ŏ

Stacking port Network port  $\mathbf{\hat{w}}$  Active stack connection

Dans cet exemple, XG3 et XG4 sont sélectionnés.

Étape 4. Choisissez un ID d'unité dans la liste déroulante ou choisissez Auto pour que l'ID d'unité soit attribué par le système.

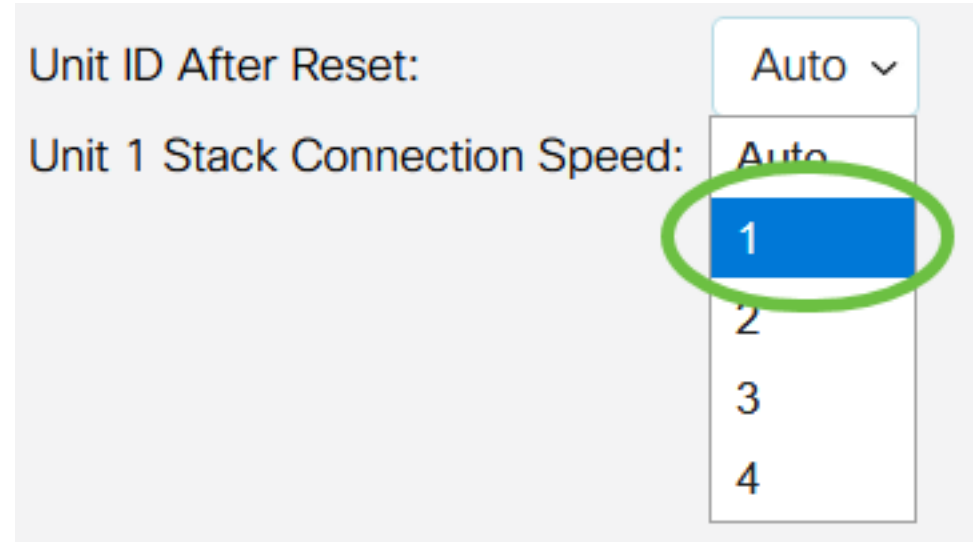

Dans cet exemple, 1 est sélectionné.

La vitesse de connexion de la pile de l'unité x affiche la vitesse de la connexion de la pile.

Étape 5. Cliquez sur Appliquer et redémarrer.

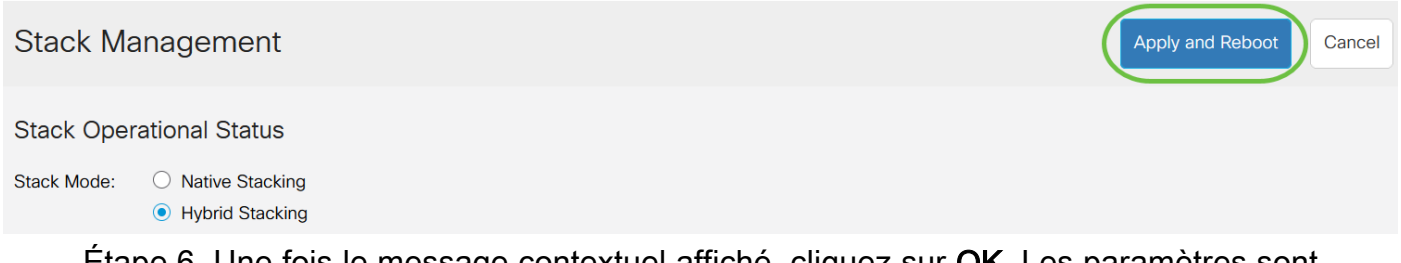

Étape 6. Une fois le message contextuel affiché, cliquez sur OK. Les paramètres sont copiés dans le fichier de configuration en cours et la pile est redémarrée.

# **Confirm Change Stack Settings**

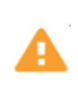

For the new stack configuration to be applied, an automatic reboot of the unit(s) must be performed.

Would you like to continue?

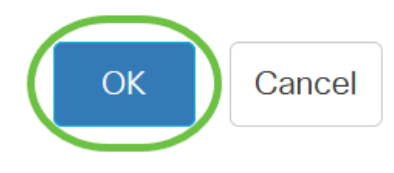

Étape 7. Connectez-vous à l'utilitaire Web de votre commutateur.

Vous devrez configurer un nouveau mot de passe pour mieux protéger votre réseau.

Étape 8. Choisissez Administration > Stack Management. Le commutateur doit afficher les paramètres configurés sur le commutateur actif.

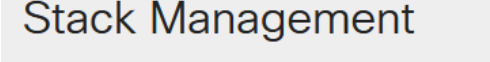

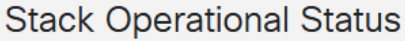

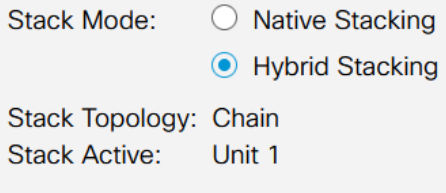

**MANA MANA ....** 

Unit View and Stack Port Configuration

Unit 1 (Active) - CBS350-24FP-4X

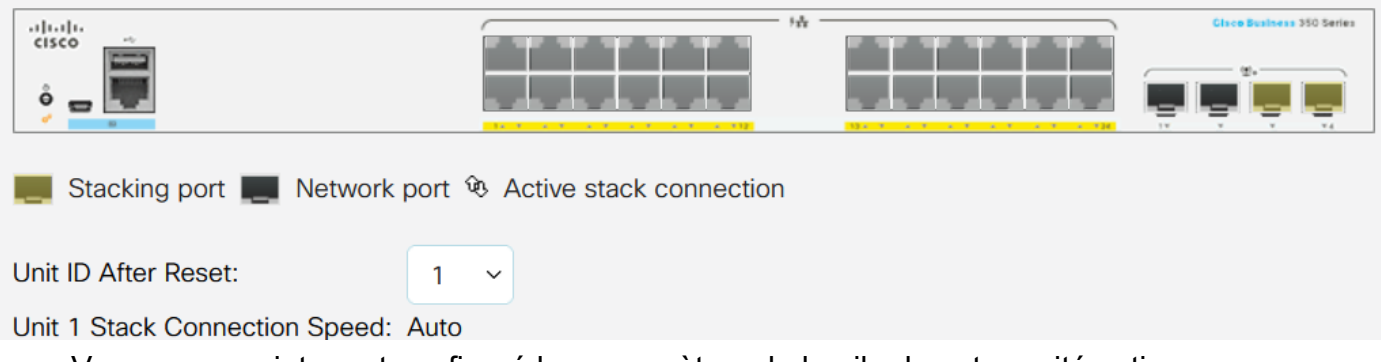

Vous avez maintenant configuré les paramètres de la pile de votre unité active.

## Configurer les paramètres de la pile sur le commutateur de secours ou membre

Étape 1. Connectez-vous à l'utilitaire Web de votre commutateur, puis sélectionnez Administration > Stack Management.

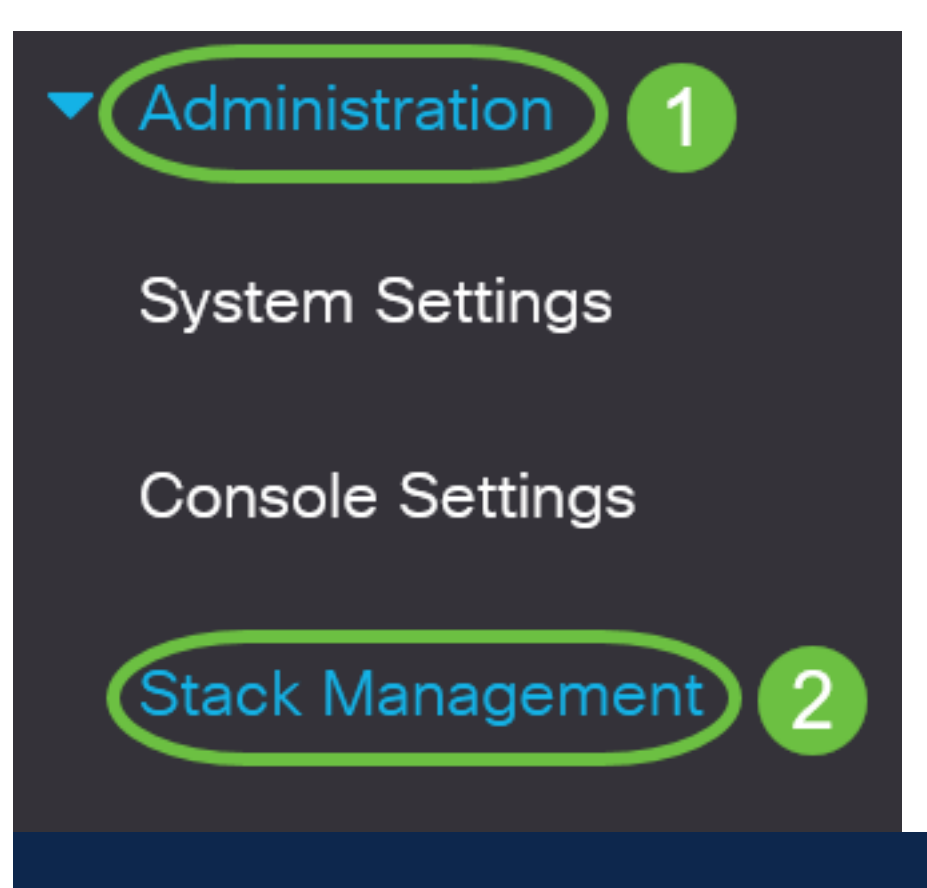

Vous pouvez également cliquer sur l'option Gérer la pile sous Configuration initiale dans la page Mise en route.

# **Getting Started**

This page provides easy steps to configure your device

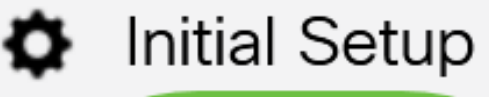

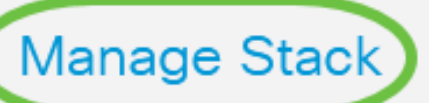

**Change Management Applications and Services** 

# **Change Device IP Address**

Étape 2. Cliquez sur une option pour le mode pile. Les options sont les suivantes :

- Empilage natif : le commutateur fait partie d'une pile dans laquelle toutes les unités sont du même type.
- Empilage hybride : le commutateur fait partie d'une pile qui peut être composée de périphériques CBS 350 de type mixte.

Vous ne savez pas quel mode choisir ? Vous pouvez utiliser l'[outil de sélection du](https://www.cisco.com/c/fr_ca/support/docs/smb/switches/Cisco-Business-Switching/kmgmt-2799-switch-stack-selector-cbs.html) [mode d'empilage](https://www.cisco.com/c/fr_ca/support/docs/smb/switches/Cisco-Business-Switching/kmgmt-2799-switch-stack-selector-cbs.html) pour le savoir.

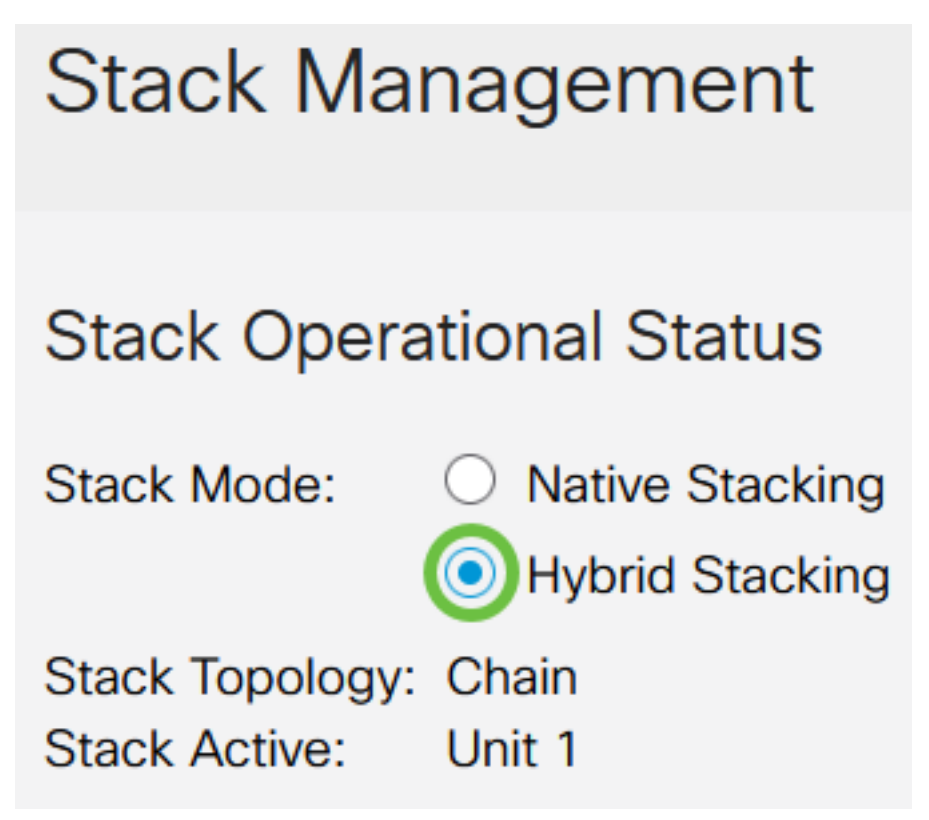

Dans cet exemple, l'empilage hybride est choisi.

La topologie de la pile indique si la topologie de la pile est en chaîne ou en anneau.

La pile active affiche l'ID d'unité de l'unité active de la pile.

Étape 3. Cliquez sur au moins deux ports à configurer en tant que ports d'empilage. Incluez le port connecté à l'autre commutateur.

## Unit View and Stack Port Configuration

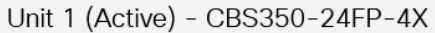

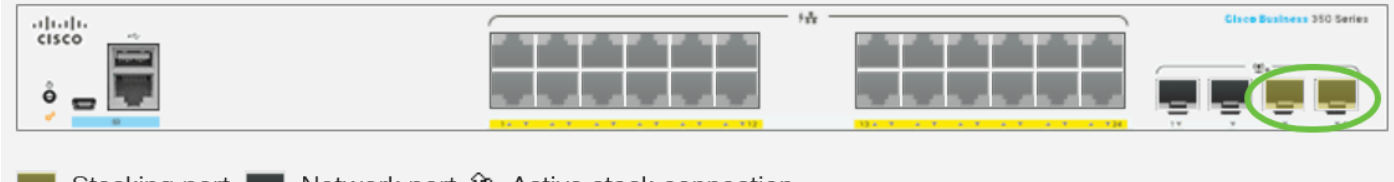

Stacking port ■ Network port <sup>\$</sup> Active stack connection

Dans cet exemple, XG3 et XG4 sont sélectionnés.

Étape 4. Choisissez un ID d'unité dans la liste déroulante ou choisissez Auto pour que

l'ID d'unité soit attribué par le système.

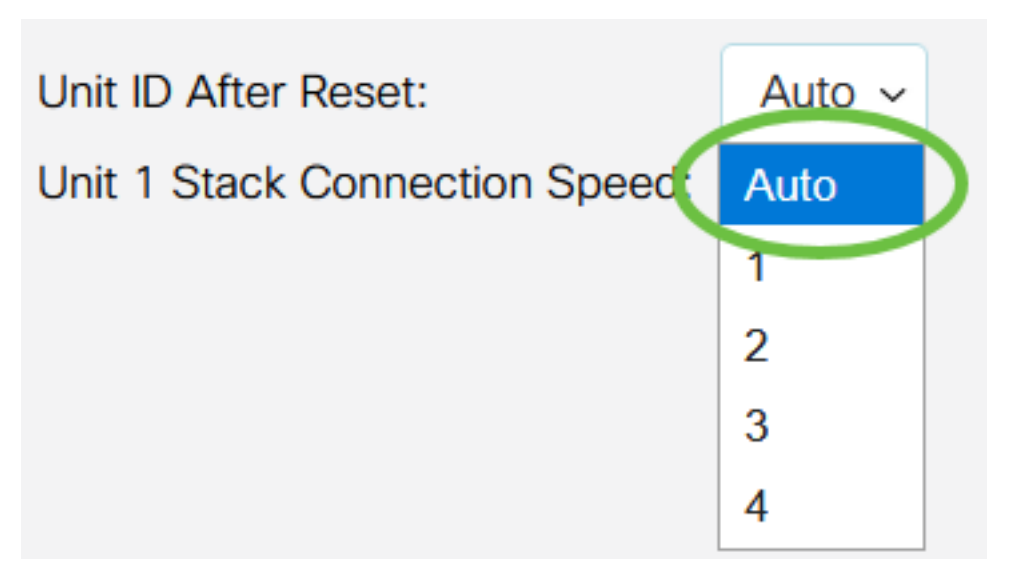

Dans cet exemple, Auto est sélectionné.

La vitesse de connexion de la pile de l'unité x affiche la vitesse de la connexion de la pile.

Étape 5. Cliquez sur Appliquer et redémarrer.

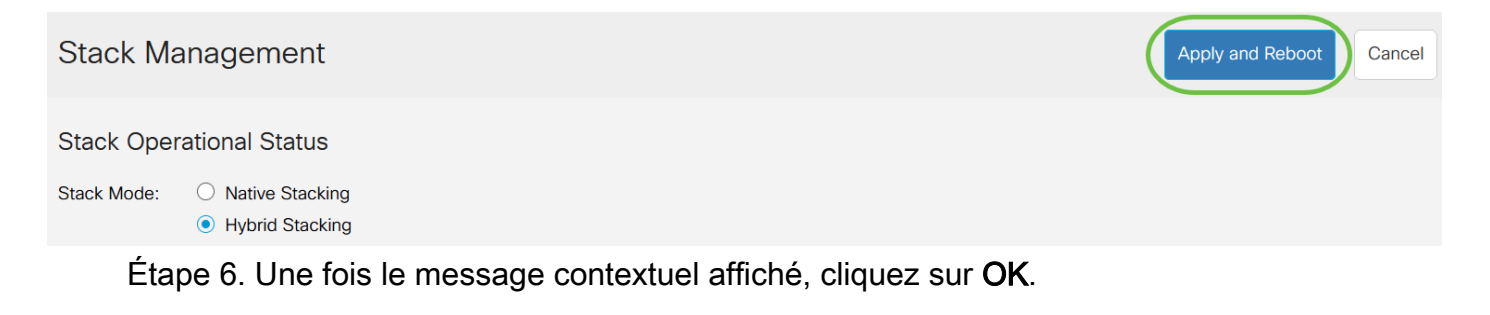

# **Confirm Change Stack Settings**

For the new stack configuration to be applied, an automatic reboot of the unit(s) must be performed.

Would you like to continue?

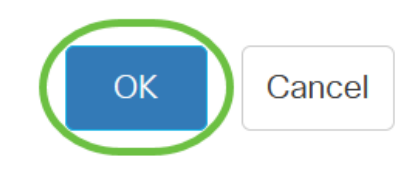

X

Le commutateur redémarre et applique les paramètres de configuration.

Étape 7. Connectez-vous à l'utilitaire Web de votre commutateur actif, puis sélectionnez Administration > Stack Management.

La page Stack Management doit afficher les paramètres du commutateur actif et veille.

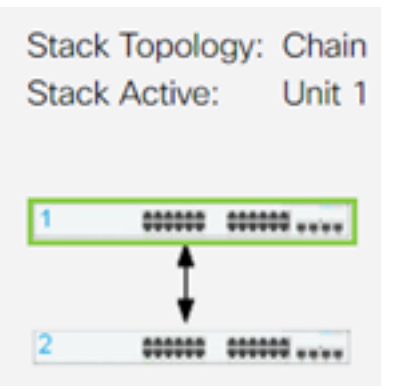

Étape 8. Répétez les étapes 1 à 8 pour configurer les unités membres.

Vous avez maintenant configuré les paramètres de la pile sur vos commutateurs Cisco Business 350.

Vous recherchez d'autres articles sur votre commutateur CBS350 ? Pour plus d'informations, consultez les liens ci-dessous.

[Paramètres d'adresse IP](https://www.cisco.com/c/fr_ca/support/docs/smb/switches/Cisco-Business-Switching/kmgmt-2516-configure-ip-address-settings-cli-cbs.html) [Sélecteur de mode d'empilage](https://www.cisco.com/c/fr_ca/support/docs/smb/switches/Cisco-Business-Switching/kmgmt-2799-switch-stack-selector-cbs.html) [Instructions d'empilage](/content/en/us/support/docs/smb/switches/Cisco-Business-Switching/kmgmt2836-Stacking-Guidelines-for-CBS.html) [Authentification](https://www.cisco.com/c/fr_ca/support/docs/smb/switches/Cisco-Business-Switching/kmgmt-2775-configure-secure-shell-ssh-user-authentication-settings-cbs.html) [utilisateur SSH](https://www.cisco.com/c/fr_ca/support/docs/smb/switches/Cisco-Business-Switching/kmgmt-2775-configure-secure-shell-ssh-user-authentication-settings-cbs.html) [Authentification du serveur SSH](https://www.cisco.com/c/fr_ca/support/docs/smb/switches/Cisco-Business-Switching/kmgmt-2776-configure-secure-shell-ssh-server-authentication-settings-cbs.html) [Récupération de mot de passe](https://www.cisco.com/c/fr_ca/support/docs/smb/switches/Cisco-Business-Switching/kmgmt-2835-administrator-password-recovery-cbs-350.html) [Accès CLI avec](https://www.cisco.com/c/fr_ca/support/docs/smb/switches/Cisco-Business-Switching/kmgmt-2837-access-the-cli-via-putty-using-a-console-connection-on-cbs-350.html) [PuTTY](https://www.cisco.com/c/fr_ca/support/docs/smb/switches/Cisco-Business-Switching/kmgmt-2837-access-the-cli-via-putty-using-a-console-connection-on-cbs-350.html) [Créer des VLAN](https://www.cisco.com/c/fr_ca/support/docs/smb/switches/Cisco-Business-Switching/2526-2527-create-vlan-cbs250--cbs350-switch.html) [Réinitialiser le commutateur](https://www.cisco.com/c/fr_ca/support/docs/smb/switches/Cisco-Business-Switching/kmgmt-2542-how-to-manually-reload-or-reset-a-switch-through-the-command-cbs.html)

# Article Squelette avec contenu

# **Objectif**

Cet article explique comment configurer les paramètres de pile via l'interface de ligne de commande (CLI) de votre commutateur Cisco Business série 350.

# **Introduction**

L'empilage vous permet d'étendre la capacité de votre réseau sans avoir à gérer plusieurs périphériques. Les commutateurs empilables peuvent être ajoutés ou supprimés d'une pile selon les besoins sans affecter les performances globales de la pile. Selon sa topologie, une pile peut continuer à transférer des données même si une liaison ou une unité de la pile échoue. Cela fait de l'empilage une solution efficace, flexible et évolutive pour étendre la capacité du réseau.

Par défaut, un commutateur est toujours empilable, mais aucun port n'est configuré comme port de pile. Tous les ports des périphériques sont configurés comme ports réseau par défaut. Un périphérique sans port de pile peut être considéré comme le périphérique actif dans une pile seule ou comme un périphérique autonome. Pour empiler deux commutateurs ou plus, vous pouvez reconfigurer les ports réseau souhaités en tant que ports de pile dans les commutateurs et les connecter aux ports de pile résultants dans une topologie en anneau ou en chaîne.

Les unités ou les commutateurs d'une pile sont connectés via des ports de pile. Les

commutateurs empilés sont ensuite gérés collectivement en tant que périphérique logique unique. Dans certains cas, les ports de pile peuvent devenir membres d'une pile de LAG (Link Aggregation Groups) augmentant la bande passante des interfaces de pile.

Certains de ces termes d'empilage peuvent ne pas vous être familiers. Pour plus d'informations, consultez [Cisco Business : Glossaire des nouveaux termes](https://www.cisco.com/c/fr_ca/support/docs/smb/switches/Cisco-Business-Switching/kmgmt-2331-glossary-of-non-bias-language.html).

Une pile offre les avantages suivants :

- La capacité du réseau peut être augmentée ou réduite dynamiquement. En ajoutant une unité, l'administrateur peut augmenter dynamiquement le nombre de ports dans la pile tout en conservant un point de gestion unique. De même, les unités peuvent être supprimées pour réduire la capacité du réseau.
- Le système empilé prend en charge la redondance de différentes manières :
- L'unité de secours devient active de la pile si l'unité d'origine active échoue.

- Le système de pile prend en charge deux types de topologies : Chaîne et sonnerie. La topologie en anneau est plus fiable qu'une topologie en chaîne. La défaillance d'une liaison dans un anneau n'affecte pas la fonction de la pile, alors que la défaillance d'une liaison dans une connexion de chaîne peut provoquer le fractionnement de la pile.

Périphériques pertinents | Version du logiciel

- CBS350 [\(fiche technique\)](https://www.cisco.com/c/fr_ca/products/collateral/switches/business-350-series-managed-switches/datasheet-c78-744156.html) | 3.0.0.69 [\(Télécharger la dernière version\)](https://software.cisco.com/download/home/286325769)
- CBS350-2X [\(fiche technique\)](https://www.cisco.com/c/fr_ca/products/collateral/switches/business-350-series-managed-switches/datasheet-c78-744156.html) | 3.0.0.69 [\(Télécharger la dernière version\)](https://software.cisco.com/download/home/286325769)
- CBS350-4X [\(fiche technique\)](https://www.cisco.com/c/fr_ca/products/collateral/switches/business-350-series-managed-switches/datasheet-c78-744156.html) | 3.0.0.69 [\(Télécharger la dernière version\)](https://software.cisco.com/download/home/286325769)

# Configuration des paramètres de pile sur un commutateur

# Connexion des commutateurs

# Étape 1

Déterminez le mode de pile à configurer. Les options sont les suivantes :

- Chaîne : chaque unité est connectée à l'unité voisine, mais il n'y a pas de connexion par câble entre la première et la dernière unité. Il s'agit du mode de pile par défaut.
- Sonnerie : chaque unité est connectée à l'unité voisine. La dernière unité est connectée ●à la première. L'image ci-dessous présente une topologie en anneau d'une pile à quatre unités :

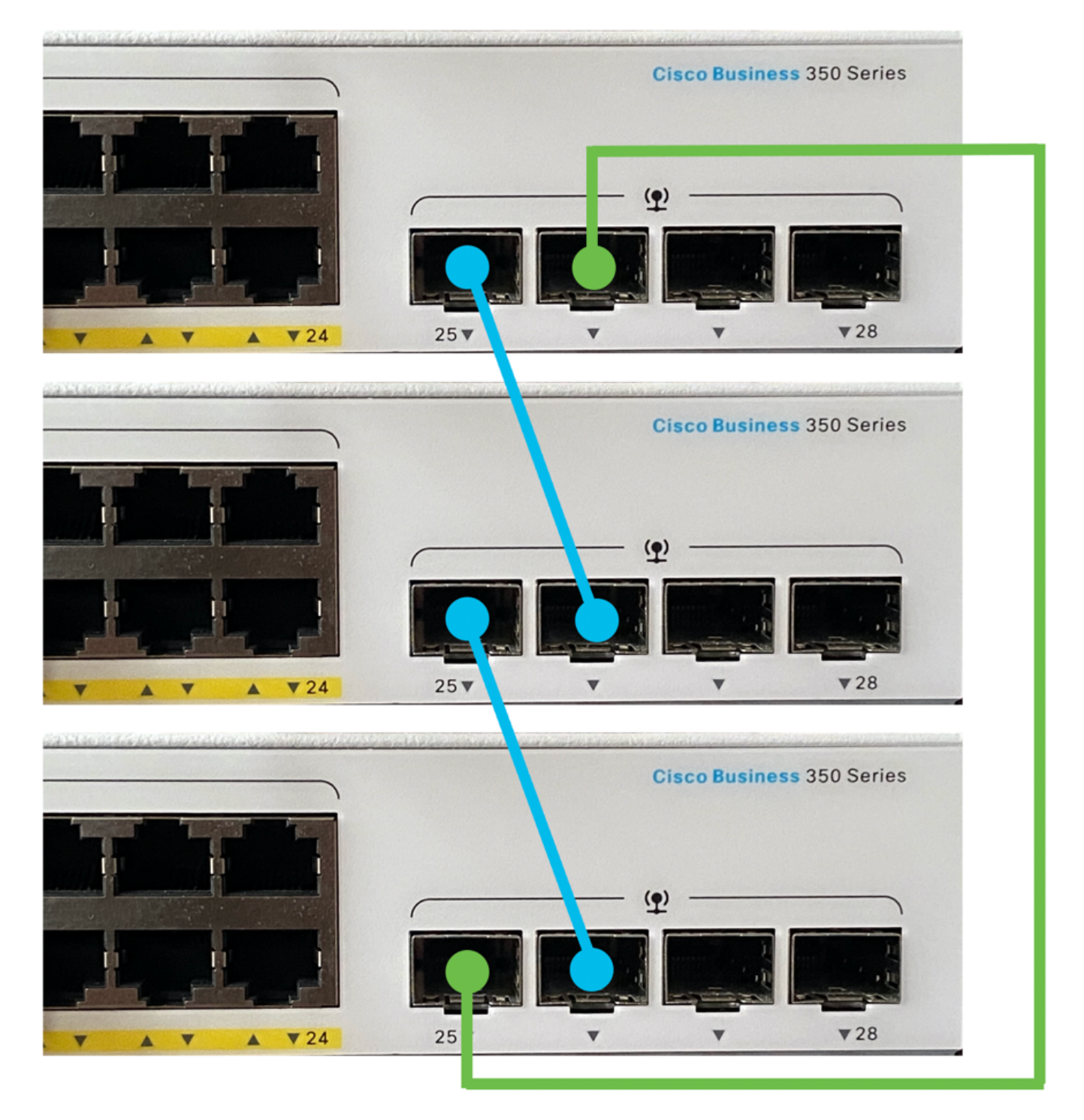

• Double anneau : cette configuration peut être utilisée pour doubler la bande passante de votre réseau :

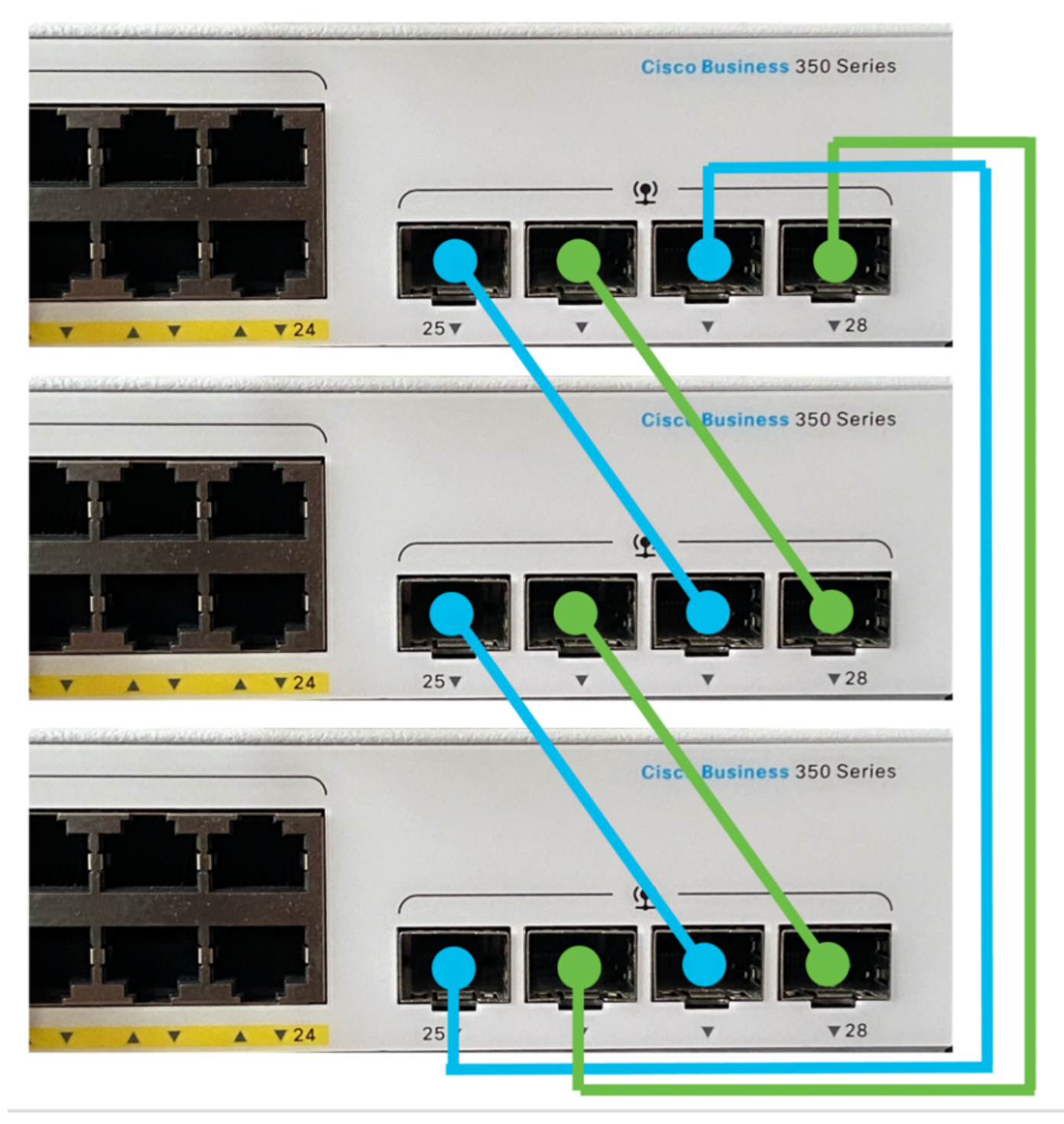

# Étape 2

Connectez une extrémité du câble SFP (Small Form-Factor Pluggable) fourni avec votre périphérique au port SFP+, XG3 ou XG4 de votre commutateur.

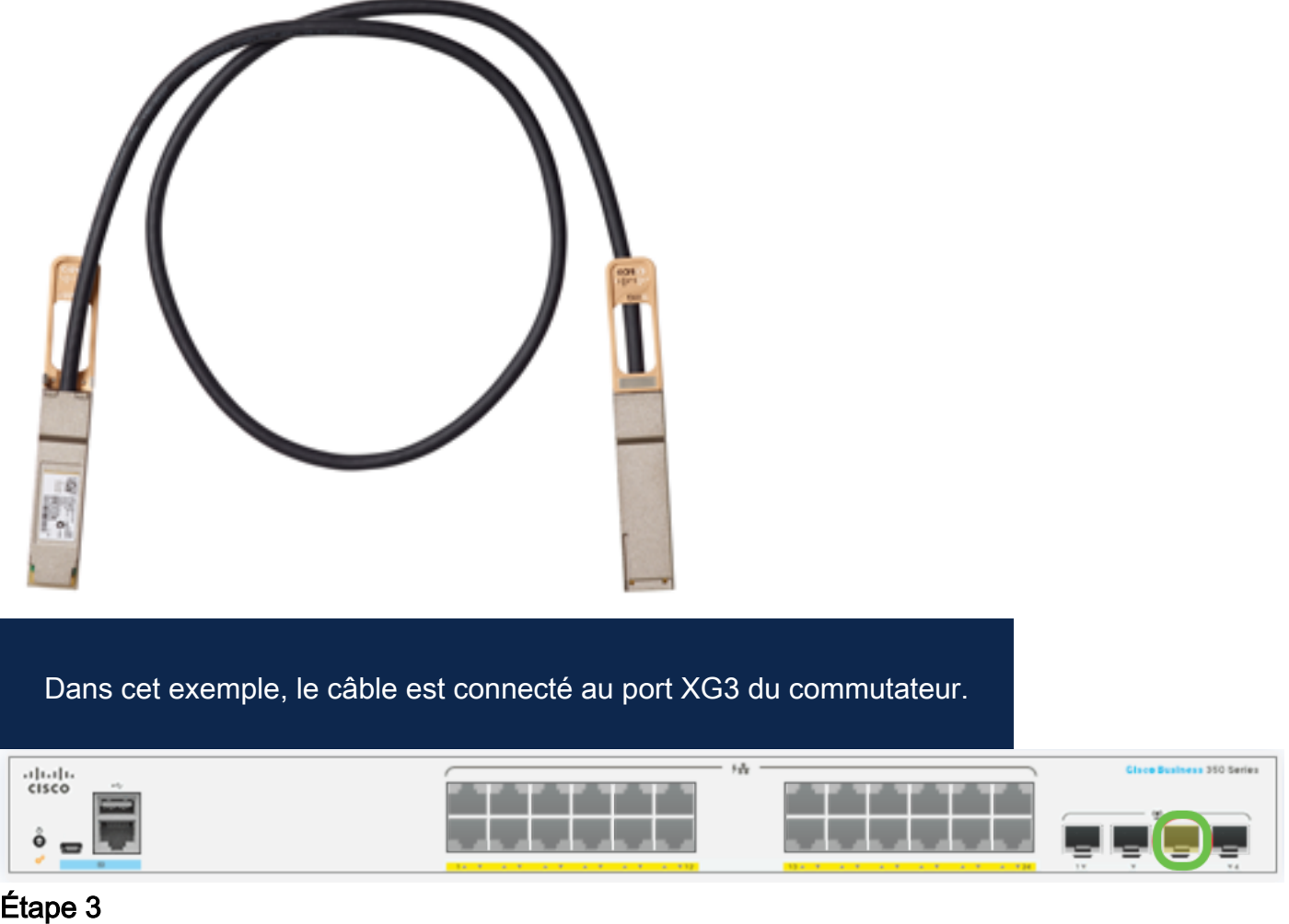

Connectez l'autre extrémité du câble SFP+ au port SFP+, XG3 ou XG4 de votre commutateur.

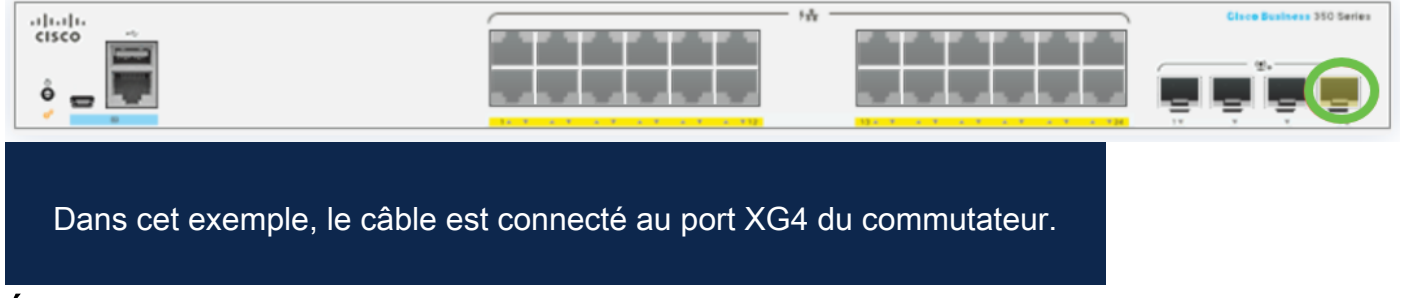

# Étape 4

Répétez les étapes 2 à 3 sur les autres commutateurs.

Dans ce scénario, deux commutateurs sont configurés pour l'empilage et les câbles SFP sont connectés aux ports 3 et 4 des deux commutateurs.

# Unit View and Stack Port Configuration

Unit 1 (Active) - CBS350-24FP-4X

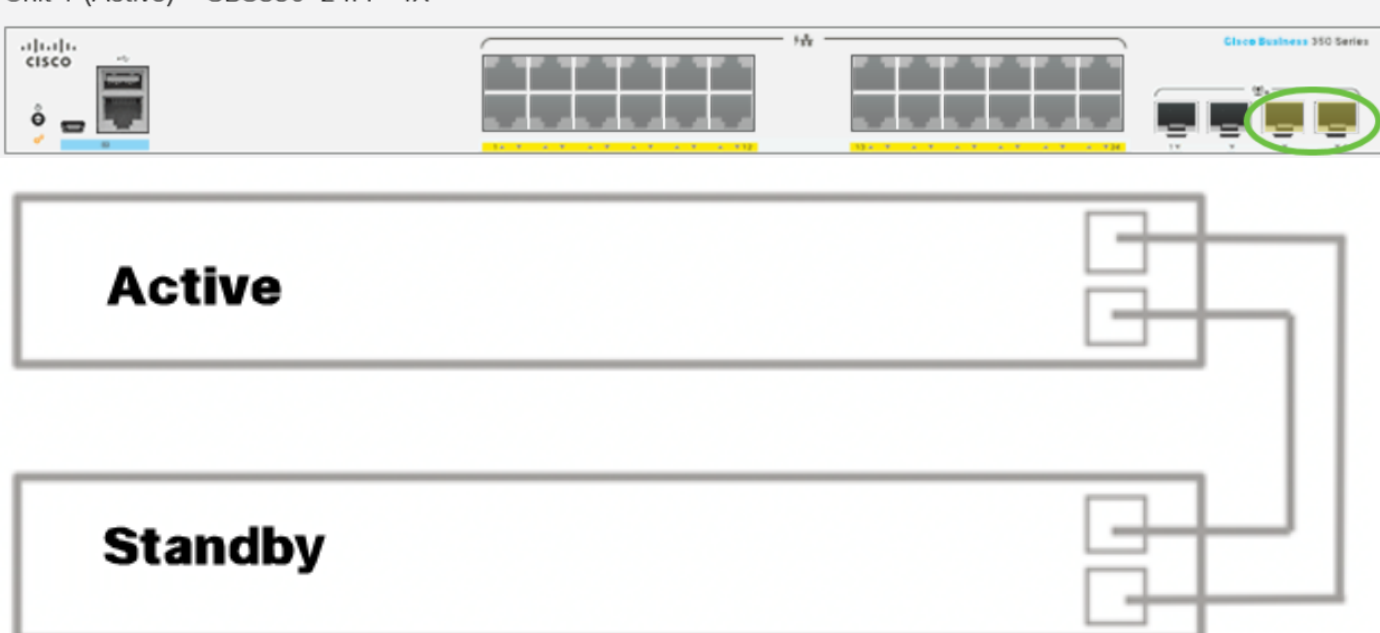

Vous avez maintenant connecté vos commutateurs en fonction de la topologie souhaitée.

Configuration des paramètres de pile sur le commutateur actif

## Processus de sélection du commutateur actif

L'unité active est sélectionnée dans les unités activées (1 ou 2). Les facteurs de sélection de l'unité active sont pris en compte dans la priorité suivante :

System Up Time (Temps de fonctionnement du système) : les unités activées ● échangent du temps de fonctionnement, qui est mesuré en segments de 10 minutes. L'unité dont le nombre de segments est le plus élevé est sélectionnée. Si les deux unités ont le même nombre de segments temporels et que l'ID d'unité de l'une des unités a été défini manuellement tandis que l'ID d'unité de l'autre a été défini automatiquement, l'unité avec l'ID d'unité défini manuellement est sélectionnée ; sinon, l'unité dont l'ID d'unité est le plus bas est sélectionnée. Si les deux ID d'unité sont identiques, l'unité dont l'adresse MAC est la plus basse est choisie.

La durée de fonctionnement de l'unité de secours est conservée lorsqu'elle est sélectionnée comme active dans le processus de basculement du commutateur.

- ID d'unité : si les deux unités ont le même nombre de segments temporels, l'unité dont l'ID d'unité est le plus faible est sélectionnée.
- Adresse MAC : si les deux ID d'unité sont identiques, l'unité dont l'adresse MAC est la ●plus basse est choisie.

Pour qu'une pile fonctionne, elle doit avoir une unité active. Une unité active est définie comme l'unité active qui assume le rôle actif. La pile doit contenir une unité 1 et/ou une unité 2 après le processus de sélection actif. Sinon, la pile et toutes ses unités sont partiellement arrêtées, non pas comme une mise hors tension complète, mais avec des fonctionnalités de passage de trafic arrêtées.

Pour configurer les paramètres de pile sur le commutateur actif, procédez comme suit :

## Étape 1

Connectez-vous à la console du premier commutateur. Le nom d'utilisateur et le mot de passe par défaut sont cisco/cisco. Si vous avez configuré un nouveau nom d'utilisateur ou mot de passe, saisissez plutôt les informations d'identification.

User Name:cisco Password: \*\*\*\*\*\*\*\*\*\*

> Les commandes disponibles peuvent varier en fonction du modèle exact de votre périphérique. Dans cet exemple, le commutateur CBS350-48MP est utilisé. Le nom d'hôte du commutateur de secours est CBS350-2.

#### Étape 2

Passez en mode de configuration globale du commutateur en entrant ce qui suit :

#### CBS350-1#configure

#### Étape 3

Pour entrer le contexte de l'unité de pile spécifiée ou de toutes les unités de pile, entrez la commande de l'unité de pile en mode de configuration globale en saisissant ce qui suit :

#### CBS350-1(config)#stack unit [unit-id | all]

#### Étape 4

Entrez la commande de configuration de la pile pour configurer les ports de la pile et l'ID d'unité après le redémarrage en saisissant ce qui suit :

#### CBS350-1(unit)#stack configuration {[links ports-list] [unit-id auto l

Les options sont les suivantes :

port-list : liste d'un ou de plusieurs ports de pile séparés par des virgules, ou plage de ●ports séquentiels marqués par un tiret.

- links : choisissez la liste des ports à utiliser comme liaisons de pile après rechargement.
- unit-id Choisissez l'ID d'unité à utiliser après le rechargement. La vitesse est comprise entre 1 et 4. Vous pouvez utiliser la fonction automatique pour activer la numérotation automatique de la pile.

## Étape 5 (facultative)

Pour supprimer les paramètres de configuration de pile sur le commutateur, utilisez la commande no stack configuration en saisissant ce qui suit :

CBS350-1(unit)#no stack configuration Étape 6

Entrez la commande end pour revenir au mode d'exécution privilégié du commutateur.

#### $CBS350-1$ (unit)# $end$ Étape 7 (facultative)

Pour afficher les paramètres de configuration de la pile, saisissez ce qui suit :

#### CBS350-1#show stack configuration

Dans cet exemple, le commutateur actif (unité 1) utilise désormais le commutateur 3-4 comme liaisons de pile. Ces paramètres prendront effet après le redémarrage du commutateur.

#### Étape 8 (facultative)

Dans le mode d'exécution privilégié du commutateur, enregistrez les paramètres configurés dans le fichier de configuration initiale, en entrant les éléments suivants :

#### CBS350-1#copy running-config startup-config

#### Étape 9 (facultative)

Appuyez sur Y pour Oui ou N pour Non sur votre clavier une fois que l'invite Overwrite file [startup-config]... s'affiche.

## Étape 10

Rechargez le commutateur pour appliquer les paramètres de pile configurés en saisissant les éléments suivants :

#### CBS350-1#reload

Important : Lorsqu'un commutateur est rechargé, le fichier de configuration en cours est supprimé. Avant de poursuivre les instructions de rechargement, veillez à enregistrer tous les paramètres de configuration en cours pour éviter la perte de données.

# Étape 11

Appuyez sur Y pour Oui ou N pour Non sur votre clavier une fois que l'invite Do you want to Continue (Voulez-vous continuer) s'affiche.

L'unité active va redémarrer. Vous devez maintenant avoir configuré les paramètres de pile de votre unité active.

Configurer les paramètres de la pile sur le commutateur de secours ou membre

### Étape 1

Connectez-vous à la console du deuxième commutateur. Le nom d'utilisateur et le mot de passe par défaut sont cisco/cisco. Si vous avez configuré un nouveau nom d'utilisateur ou mot de passe, saisissez plutôt les informations d'identification.

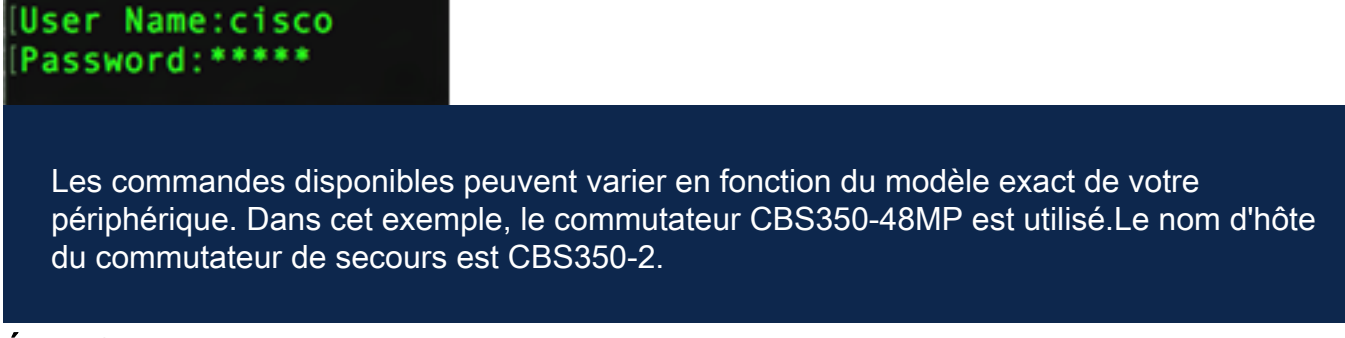

#### Étape 2

Passez en mode de configuration globale du commutateur en entrant ce qui suit :

# CBS350-2#configure

#### Étape 3

Pour entrer le contexte de l'unité de pile spécifiée ou de toutes les unités de pile, entrez la commande de l'unité de pile en mode de configuration globale en saisissant ce qui suit :

CBS350-2(config)#stack unit [unit-id | all] Dans cet exemple, l'unité de pile 1 est utilisée.

#### Étape 4

Entrez la commande de configuration de la pile pour configurer les ports de la pile et l'ID d'unité après le redémarrage en saisissant ce qui suit :

#### $\texttt{CS550-2}(\text{unit})\# \texttt{Stack}$  configuration  $\{[\texttt{links} \texttt{ports-list}]\}$

#### Les options sont les suivantes :

- port-list : liste d'un ou de plusieurs ports de pile séparés par des virgules, ou plage de ports séquentiels marqués par un tiret.
- Liens : choisissez la liste des ports à utiliser comme liaisons de pile après rechargement.
- unit-id Choisissez l'ID d'unité à utiliser après le rechargement. La vitesse est comprise entre 1 et 4. Vous pouvez utiliser la fonction automatique pour activer la numérotation automatique de la pile.

## Étape 5 (facultative)

Pour supprimer les paramètres de configuration de pile sur le commutateur, utilisez la commande no stack configuration en saisissant ce qui suit :

CBS350-2(unit)#no stack configuration

#### Étape 6

Entrez la commande end pour revenir au mode d'exécution privilégié du commutateur.

 $CBS350-2$ (unit)# $end$ Étape 7 (facultative)

Pour afficher les paramètres de configuration de la pile, saisissez ce qui suit :

CBS350-2#show stack configuration

Dans cet exemple, le commutateur de l'unité 2 utilise désormais le commutateur 3-4 comme liaisons de pile. Ces paramètres prendront effet après le redémarrage du commutateur.

## Étape 8 (facultative)

Dans le mode d'exécution privilégié du commutateur, enregistrez les paramètres configurés dans le fichier de configuration initiale, en entrant les éléments suivants :

#### CBS350-2#copy running-config startup-config

#### Étape 9 (facultative)

Appuyez sur Y pour Oui ou N pour Non sur votre clavier une fois que l'invite Overwrite file [startup-config]... s'affiche.

#### Étape 10

Rechargez le commutateur pour appliquer les paramètres de pile configurés en saisissant les éléments suivants :

#### CBS350-2#reload

Important : Lorsqu'un commutateur est rechargé, le fichier de configuration en cours est supprimé. Avant de poursuivre les instructions de rechargement, veillez à enregistrer tous les paramètres de configuration en cours pour éviter la perte de données.

# Étape 11

Appuyez sur Y pour Oui ou N pour Non sur votre clavier une fois que l'invite Do you want to Continue (Voulez-vous continuer) s'affiche.

Après le redémarrage du commutateur, le commutateur de secours ne sera plus un périphérique autonome et ne sera accessible que par le biais du commutateur actif.

### Étape 12

Répétez les étapes 1 à 1 pour configurer le ou les commutateurs membres.

Vous devez maintenant avoir configuré les paramètres de la pile sur vos commutateurs de secours et/ou membres.

Afficher les paramètres de configuration de la pile sur le commutateur

# Étape 1

Reconnectez-vous à la console de l'unité active.

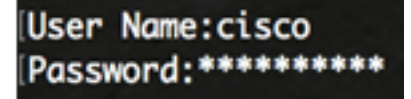

Conseil rapide : Accédez à l'unité active lors de la configuration des commutateurs de secours et/ou membres pour surveiller la progression. Une fois le commutateur de secours ou de membre redémarré, le commutateur actif est averti des activités d'empilage.

21-Apr-2017 01:19:23 %STP-W-PORTSTATUS: gi1/0/2: STP status Forwarding 21-Apr-2017 01:19:28 %LINK-W-Down: gi1/0/2 21-Apr-2017 01:19:31 %LINK-I-Up: gi1/0/2 21-Apr-2017 01:19:35 %STP-W-PORTSTATUS: gi1/0/2: STP status Forwarding 21-Apr-2017 01:19:54 %CSCDLAG-I-UP: Stack port te4 operational status is UP 21-Apr-2017 01:19:54 %CSCDLAG-I-ACTIVE: Stack port te4 is active in stack LAG 1 21-Apr-2017 01:20:00 %LINK-W-Down: ai1/0/2 Z1-Apr-2017 01:20:00 %MLDP-I-CONNECT: Connection to Unit 2 is established. 21-Apr-2017 01:20:00 %STCK SYSL-I-UNITMSG: UNIT ID 2, Msg: %INIT-I-InitCompleted: Initialization task is completed 21-Apr-2017 01:20:00 %STCK SYSL-I-UNITMSG: UNIT ID 2, Msg: %CSCDLAG-I-UP: Stack p ort te4 operational status is UP 21-Apr-2017 01:20:00 %STCK SYSL-I-UNITMSG: UNIT ID 2, Msg:%CSCDLAG-I-ACTIVE: Sta ck port te4 is active in stack LAG 1 21-Apr-2017 01:20:00 %STCK SYSL-I-UNITMSG: UNIT ID 2, Msg: %MLDP-I-SLAVE: Switchi ng to the Slave Mode. 21-Apr-2017 01:20:00 %STCK SYSL-I-UNITMSG: UNIT ID 2, Msg: %MLDP-I-CONNECT: Conne ction to Unit 1 is established. 21-Apr-2017 01:20:18 %Entity-I-SEND-ENT-CONF-CHANGE-TRAP: entity configuration change trap. 21-Apr-2017 01:20:20 %LINK-W-Down: gi2/0/1 21-Apr-2017 01:20:21 %NT\_poe-I-PoEPowerSourceChange: Active power source set to PS for unit 2 21-Apr-2017 01:20:21 %LINK-W-Down: gi2/0/2 21-Apr-2017 01:20:22 %LINK-W-Down: gi2/0/3 21 Ann 2017 01.20.22 01 T 21-Apr-2017 01:20:24 %DFS-I-SYNC-START: Synchronizing file system to unit 2 21-Apr-2017 01:20:24 %DFS-I-SYNC-OK: File system synchronization to unit 2 succ eeded 21-Apr-2017 01:20:24 %DSYNCH-I-SYNCH\_SUCCEEDED: Synchronization with unit 2 is finished successfully

21-Apr-2017 01:20:24 %LINK-W-Down: gi2/0/5 Étape 2

> Dans le mode d'exécution privilégié du commutateur, utilisez la commande show stack pour afficher les paramètres de pile sur le commutateur en entrant les éléments suivants :

CBS350-1#show stack

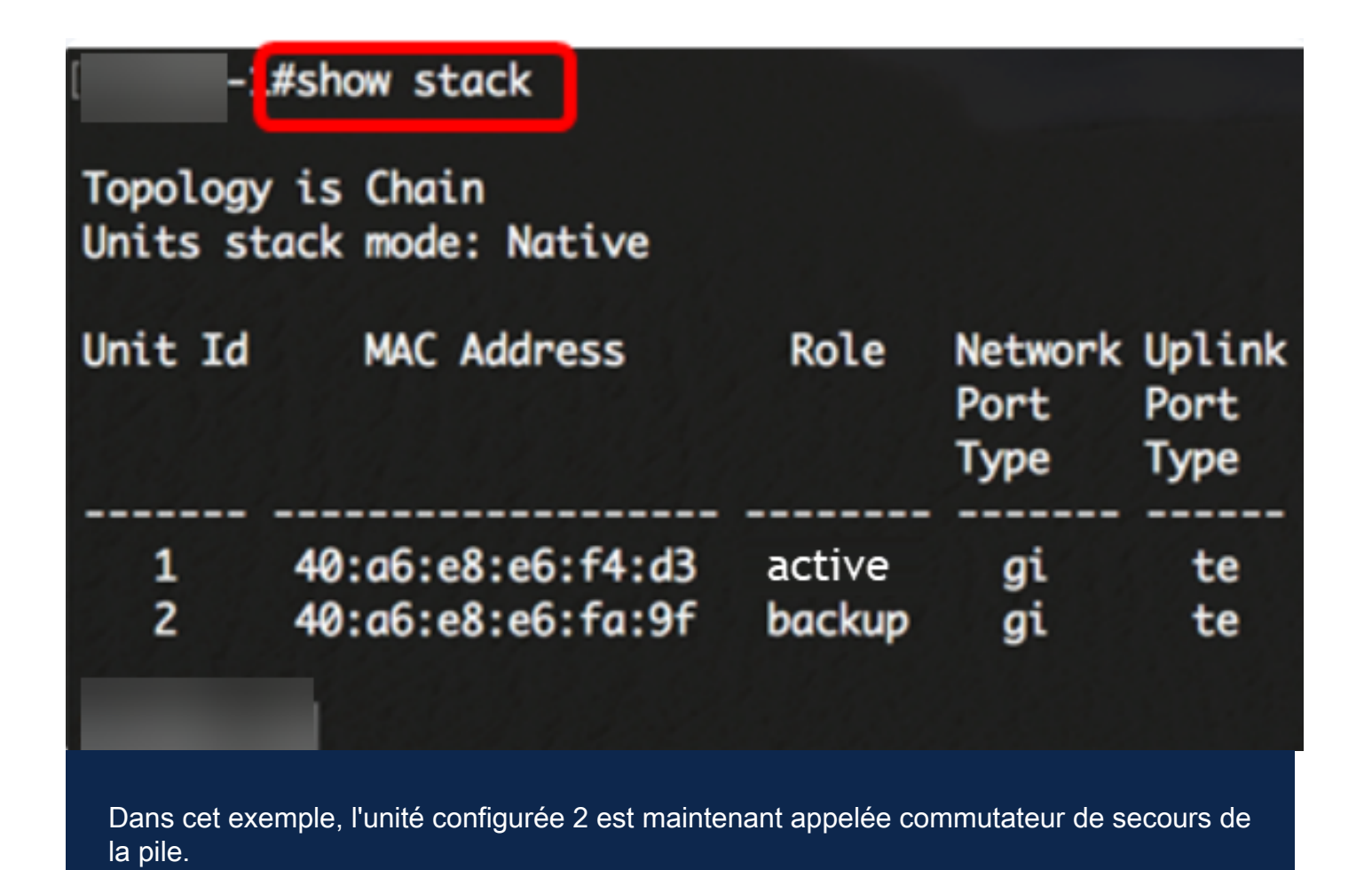

Étape 3

Entrez la commande show stack links pour afficher les liaisons de la pile sur le commutateur en entrant ce qui suit :

#### CBS350-1#show stack links [details]

Les options sont les suivantes :

• Liaisons de pile : affiche les informations des liaisons de pile pour une pile entière.

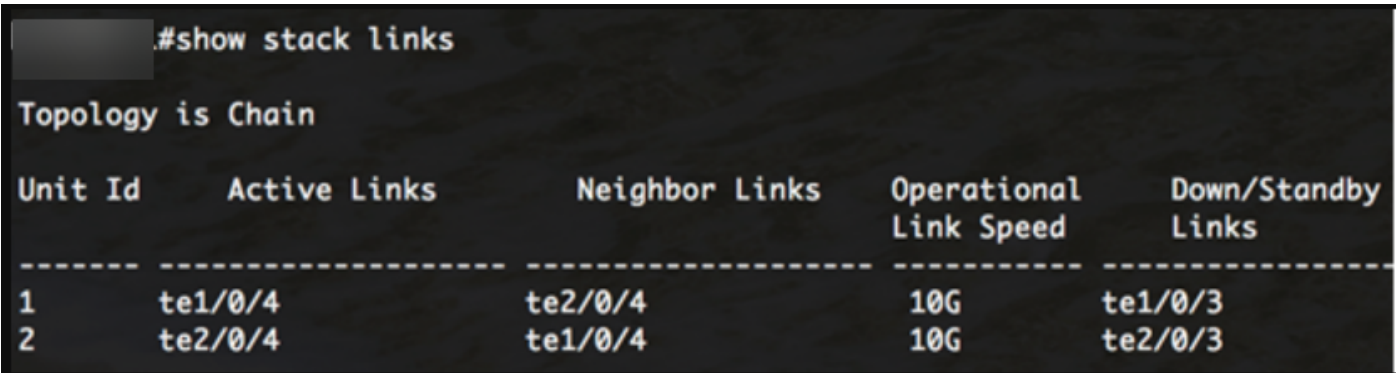

détails des liens de pile : affiche les informations des liens de pile pour une pile entière ●avec des détails.

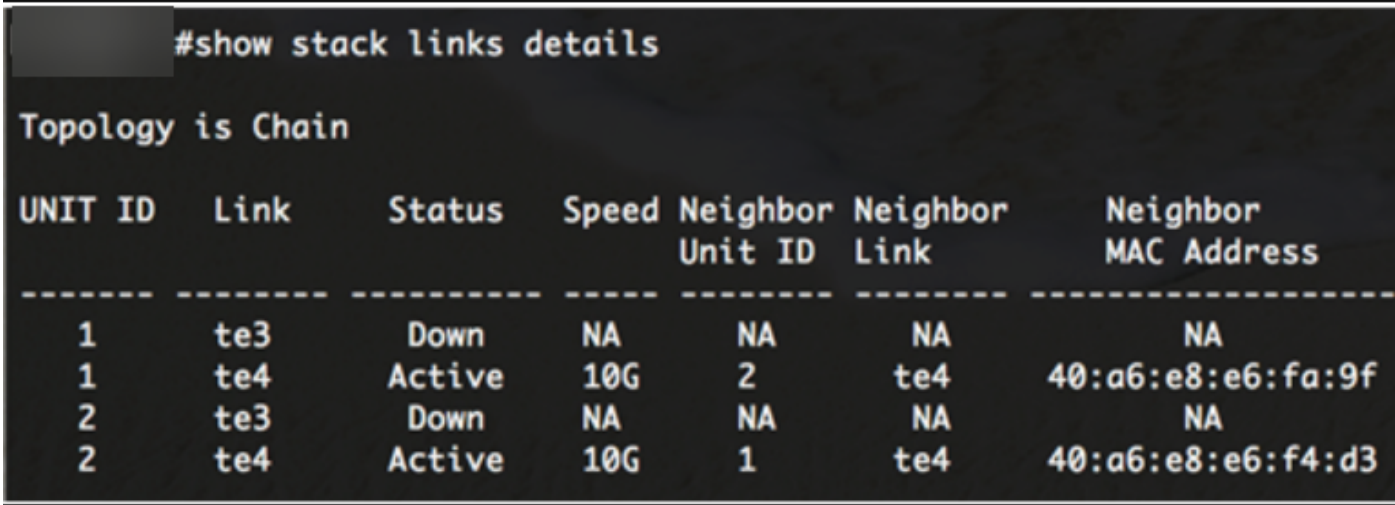

# Étape 4 (facultative)

Pour accéder au commutateur de secours, saisissez l'ID d'unité de pile du commutateur dans le contexte de configuration globale en saisissant les informations suivantes :

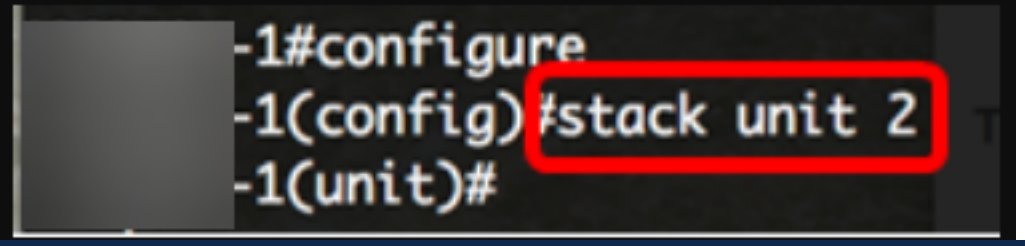

Dans cet exemple, le commutateur de secours configuré est désormais accessible en tant qu'unité 2.

Bon travail ! Vous avez configuré les paramètres de la pile sur vos commutateurs.

Vous recherchez d'autres articles sur votre commutateur CBS350 ? Pour plus d'informations, consultez les liens ci-dessous.

[Paramètres d'adresse IP](https://www.cisco.com/c/fr_ca/support/docs/smb/switches/Cisco-Business-Switching/kmgmt-2516-configure-ip-address-settings-cli-cbs.html) [Sélecteur de mode d'empilage](https://www.cisco.com/c/fr_ca/support/docs/smb/switches/Cisco-Business-Switching/kmgmt-2799-switch-stack-selector-cbs.html) [Instructions d'empilage](/content/en/us/support/docs/smb/switches/Cisco-Business-Switching/kmgmt2836-Stacking-Guidelines-for-CBS.html) [Authentification](https://www.cisco.com/c/fr_ca/support/docs/smb/switches/Cisco-Business-Switching/kmgmt-2775-configure-secure-shell-ssh-user-authentication-settings-cbs.html) [utilisateur SSH](https://www.cisco.com/c/fr_ca/support/docs/smb/switches/Cisco-Business-Switching/kmgmt-2775-configure-secure-shell-ssh-user-authentication-settings-cbs.html) [Authentification du serveur SSH](https://www.cisco.com/c/fr_ca/support/docs/smb/switches/Cisco-Business-Switching/kmgmt-2776-configure-secure-shell-ssh-server-authentication-settings-cbs.html) [Récupération de mot de passe](https://www.cisco.com/c/fr_ca/support/docs/smb/switches/Cisco-Business-Switching/kmgmt-2835-administrator-password-recovery-cbs-350.html) [Accès CLI avec](https://www.cisco.com/c/fr_ca/support/docs/smb/switches/Cisco-Business-Switching/kmgmt-2837-access-the-cli-via-putty-using-a-console-connection-on-cbs-350.html) [PuTTY](https://www.cisco.com/c/fr_ca/support/docs/smb/switches/Cisco-Business-Switching/kmgmt-2837-access-the-cli-via-putty-using-a-console-connection-on-cbs-350.html) [Créer des VLAN](https://www.cisco.com/c/fr_ca/support/docs/smb/switches/Cisco-Business-Switching/2526-2527-create-vlan-cbs250--cbs350-switch.html) [Réinitialiser le commutateur](https://www.cisco.com/c/fr_ca/support/docs/smb/switches/Cisco-Business-Switching/kmgmt-2542-how-to-manually-reload-or-reset-a-switch-through-the-command-cbs.html)